Afin de prendre contact avec Dell pour des questions 11950 México, D.F.<br>d'ordre commercial de support technique ou de

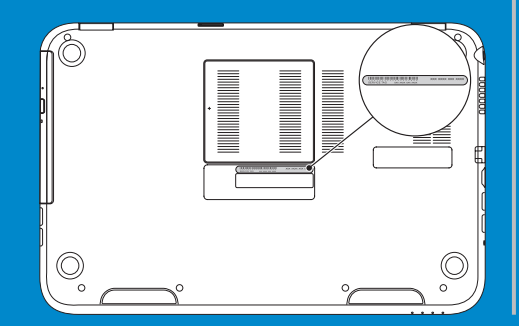

Paseo de la Reforma 2620 - Piso 11

Windows® is either a trademark or registered trademark of Microsoft<br>Corporation in the United States and/or other countries.

Dell Inc. Windows® est une marque commerciale ou une marque<br>déposée de Microsoft Corporation aux États-Unis et dans d'autres pays.

Numéro de service Modelo de equipo: Inspiron 5523

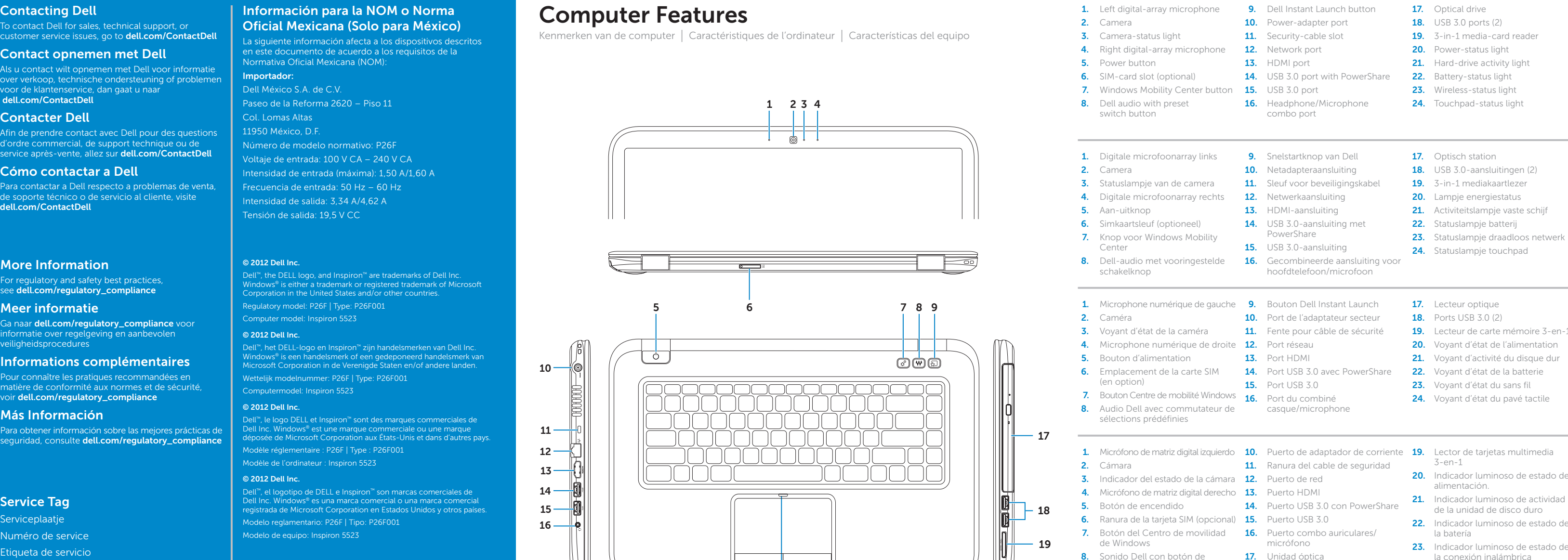

- 
- 9. Botón de inicio instantáneo de Dell
- 
- 
- 
- 
- 
- 
- 
- 
- 
- 
- 
- 
- cambio de preajustes **18.** Puertos USB 3.0 (2) **24.** Indicador luminoso de estado de Botón de inicio instantáneo de Dell<br>Botón de inicio instantáneo de Dell

# inspiron

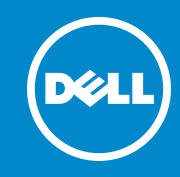

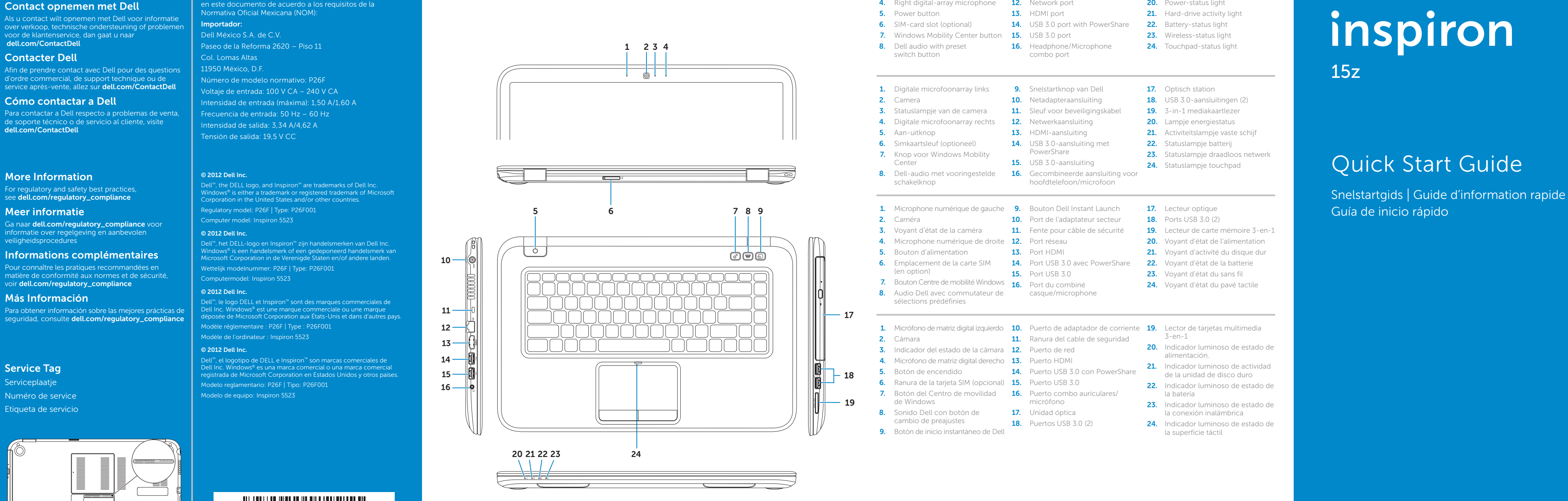

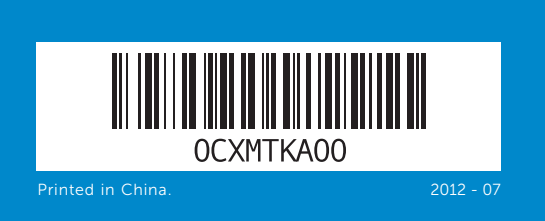

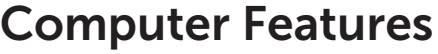

# 1 Connect the network cable (optional) **3 Complete Windows setup 1** Connect the network cable (optional) and the power adapter

Sluit de netwerkkabel (optioneel) en de netadapter aan Branchez le câble réseau (en option) et l'adaptateur secteur Conecte el cable de red (opcional) y el adaptador de corriente

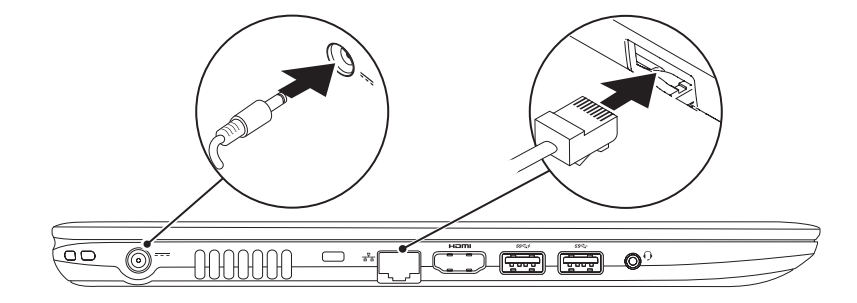

# 2 Press the power button

Druk op de aan-uitknop | Appuyez sur le bouton d'alimentation Presione el botón de encendido

Voltooi de Windows-installatie | Terminez la configuration de Windows Complete la instalación de Windows

# Enable security

Beveiliging inschakelen | Activez la sécurité Activar seguridad

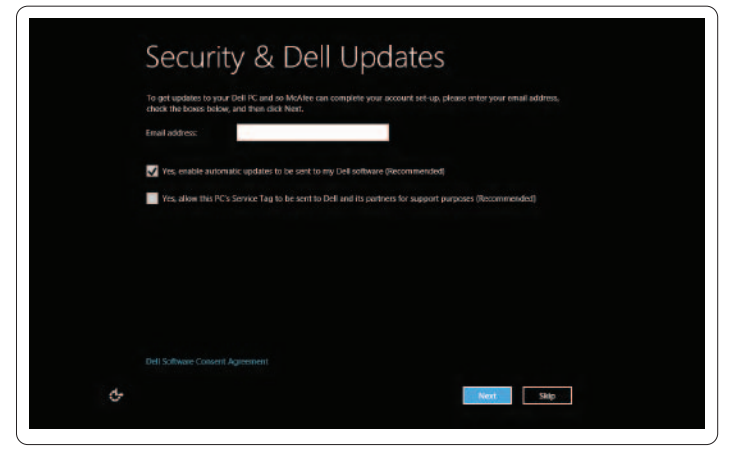

# Tiles Tegels | Mosaïques | Iconos

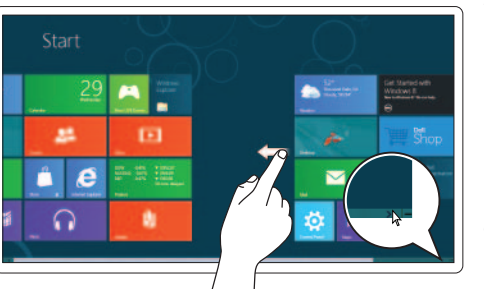

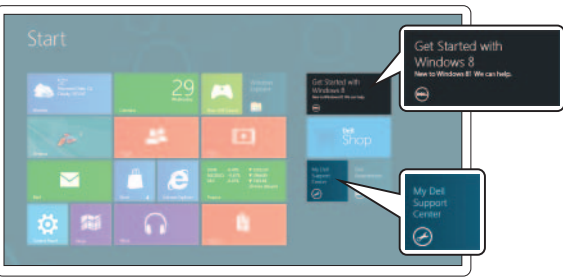

# Configure wireless (optional)

emarque : le balayage ne fonctionne que sur les écrans tactiles Nota: La función de deslizar sólo funciona en pantallas táctiles

# Resources Bronnen | Ressources | Recursos

Draadloos netwerk configureren (optioneel) | Configurez le sans fil (en option) Configure la función inalámbrica (opcional)

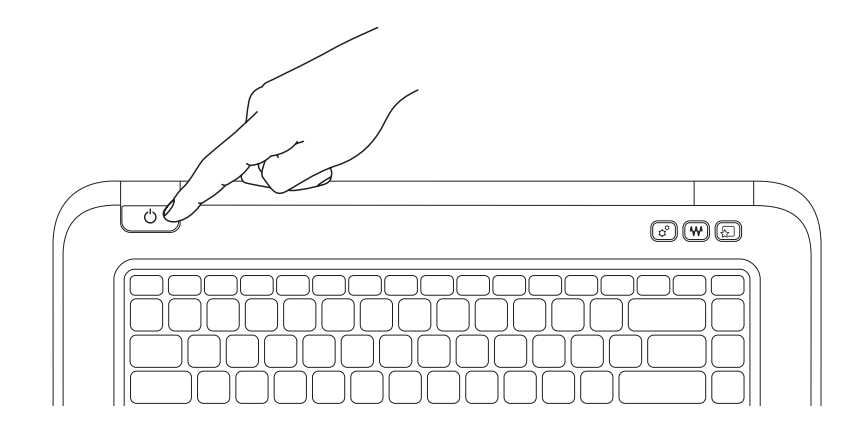

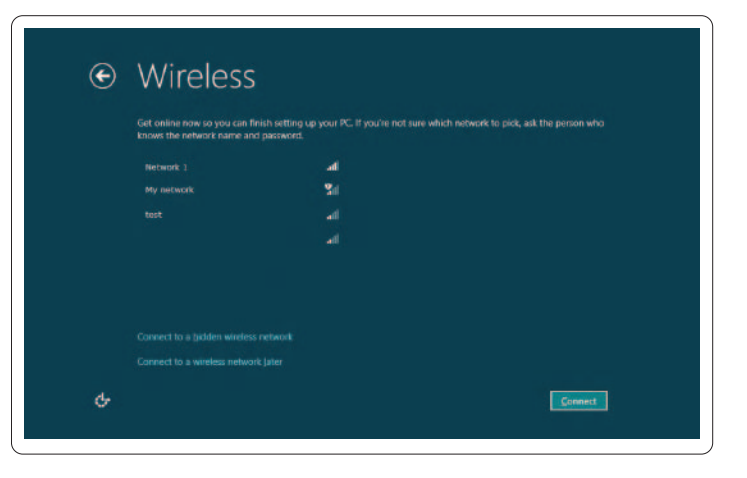

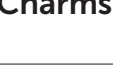

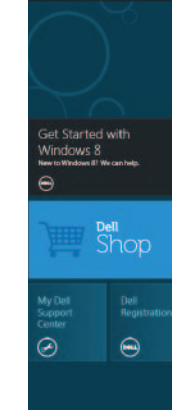

Charms sidebar Zijbalk met emoticons | Barre latérale Charms Barra lateral derecha (charms)

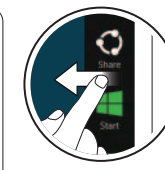

# Swipe or scroll to access more tiles

Maak een veegbeweging of scrol voor toegang tot meer tegels Balayez ou faites défiler pour accéder à d'autres mosaïques

Deslice o desplace para acceder a más íconos

# Note: Swipe works only on touch-screen displays

N.B.: het maken van veegbewegingen werkt alleen op touchscreens

Functietoetsen | Touches de fonction | Teclas de funciones

# Getting started

Aan de slag Mise en route Primeros pasos

# My Dell Support Center Mijn Dell Support Center Mon Dell Support Center

Mi centro de soporte técnico de Dell

# Swipe from right edge of the display

Maak een veegbeweging vanaf de rechterrand van de display Balayez à partir du bord droit de l'écran

Deslice desde el borde derecho de la pantalla

Swipe from right edge of the touchpad Maak een veegbeweging vanaf de rechterrand

van de touchpad

# $\overline{\left\langle \overline{\mathbf{r}}\right\rangle }$  $\overline{\mathscr{A}}$  $\bullet$

 $\mathbf C$ 

Ð

Balayez à partir du bord droit du pavé tactile

# Deslice desde el borde derecho de la superficie táctil

# Point mouse to lower- or upper-right corner

Wijs met de muis naar de hoek rechtsonder of rechtsboven Pointez la souris sur le coin supérieur ou inférieur droit Apunte el mouse hacia el extremo inferior o superior derecho

# **Function Keys**

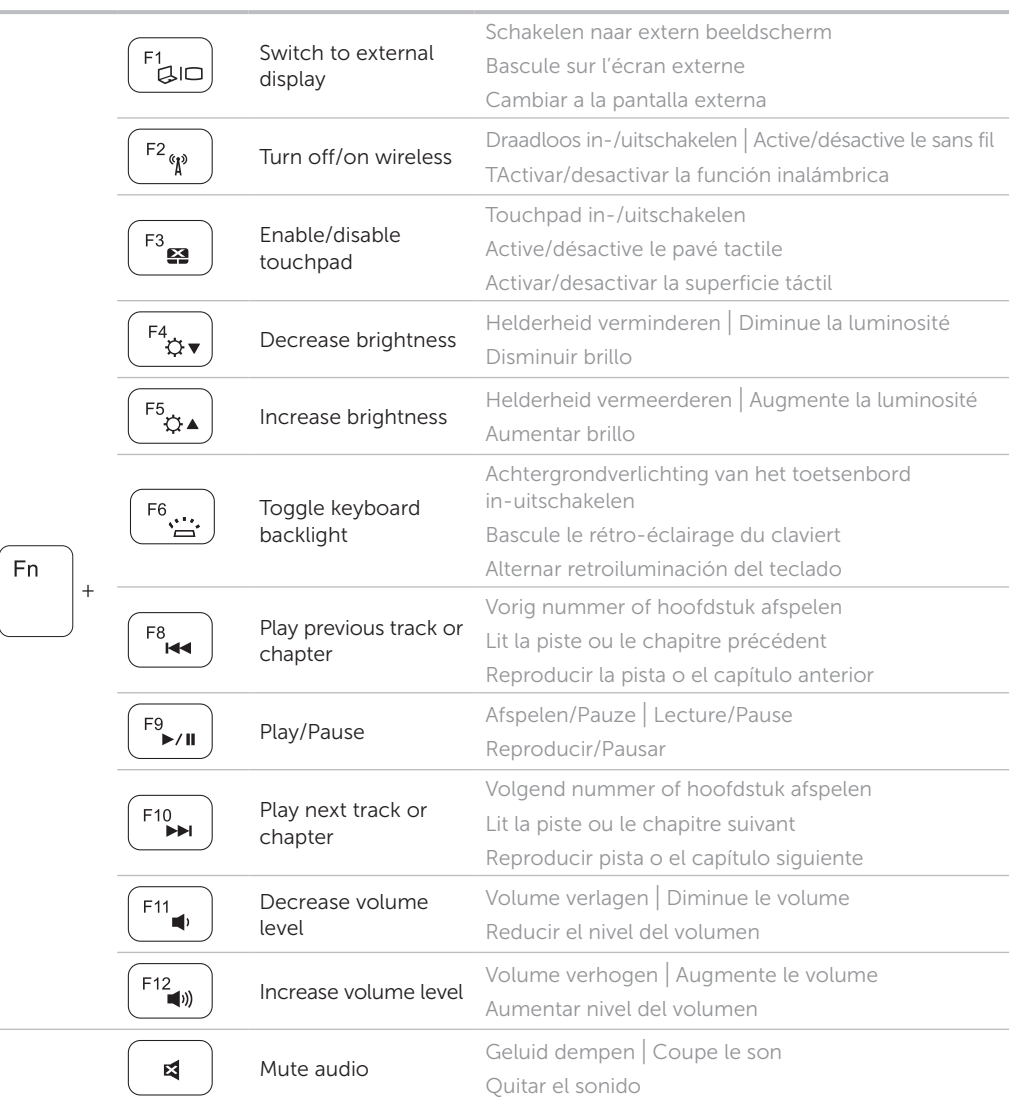